# **Nieuwe 'Timeline' versie**

Beste scheepsagenten,

Graag informeer ik u over het volgende:

### **Facelift**

De afgelopen 4 jaar hebben we in overleg met het klantenpanel en leden van de werkgroep grote functionele verbeteringen doorgevoerd. Als kers op de taart hebben we nu het 'Visit Information' scherm in 'Melding Schip' gemoderniseerd. Met een knipoog naar bekende planningstools is er een tijdslijn toegevoegd die het gehele bezoek chronologisch en dus duidelijker weergeeft.

#### **Timeline**

Deze 'Timeline' versie heeft een moderne layout gekregen. We verwachten dat deze versie vooral voor beginnende gebruikers, maar na 'even wennen' ook door ervaren gebruikers, als veel logischer en gebruiksvriendelijker zal worden ervaren. De look & feel van het scherm is gewijzigd, maar aan de functionaliteit, de onderliggende techniek, database en interfaces is niets veranderd. Agentschappen die bv. gebruik maken van de systeemkoppeling, deze blijft gewoon functioneren.

# **Melding Schip chronologisch**

Hieronder een voorbeeld van een bezoek waarbij de vorige haven, inkomende, verhaal en uitgaande reis en volgende haven chronologisch met een tijdlijn overzichtelijk op 1 scherm wordt weergegeven.

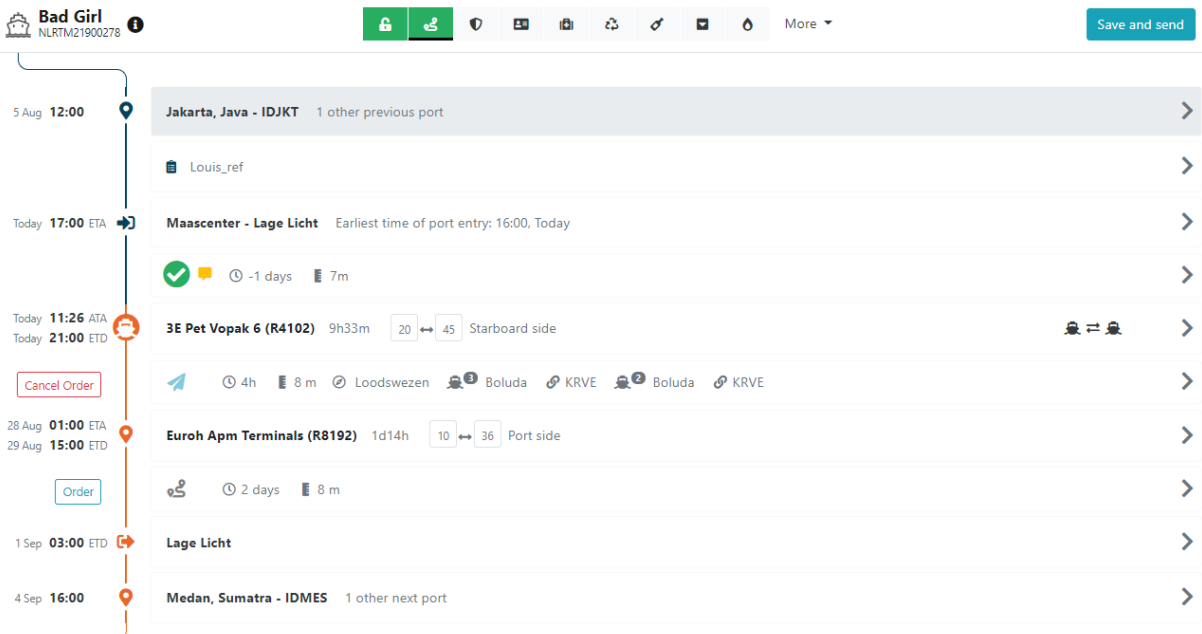

Zonder een sectie open te hoeven klappen heeft u in 1 oogopslag alle informatie die van belang is voor een goed overzicht van het gehele bezoek en ziet u de belangrijkste details per reis. De positie van het schip in het bezoek is door het scheeps-icoon en de donkere lijn goed te zien in de tijdlijn. Het is duidelijk of het schip is afgemeerd op de ligplaats of dat het varend is.

# **Slimmer met ruimte**

- De taakbalk aan de linker kant is bovenaan het scherm geplaatst. We gaan ervan uit dat de icoontjes bekend zijn. Door met de muisaanwijzer boven een icoontje te hangen, wordt de tekst bij de betreffende taak getoond.
- De niet gebruikte witruimte onder de (oude) taakbalk wordt nu gebruikt voor de tijdslijn. Er is ook iets meer ruimte om velden en labels naast elkaar te tonen.
- Om nog meer ruimte te besparen, is een aantal vaste knoppen verplaatst/samengevoegd.
- Om een ligplaats toe te voegen, te verwijderen, etc. klikt u op het  $\bullet$  icoontje in de tijdlijn.
- Een aantal 'remarks' velden neemt alleen nog ruimte in als deze zijn ingevuld via de 'Add remarks' knop.
- Sommige velden verschijnen pas op het scherm afhankelijk van het invullen van een ander veld, bv. als u kiest voor uitwisselen, wordt pas het veld 'Select vessel' zichtbaar waarin u het vertrekkende schip kiest.

# **Slim open en dicht klappen van secties**

Om het scrollen te verminderen en het klikken tot een minimum te beperken, hebben we het openen dichtklappen van de secties laten afhangen van waar het schip zich bevindt:

- Bij een nieuw aangemaakt bezoek worden vrij alle secties geopend zodat u de verplichte velden kunt invullen.
- Als het schip nog moet binnenkomen en de inkomende reis moet nog besteld worden, dan worden alleen de secties voor de inkomende reis uitgeklapt.
- Heeft het schip een ATA gekregen op de ligplaats en moet de verhaalreis of uitgaande reis nog besteld worden, dan worden alleen deze secties uitgeklapt.

Kortom, de secties worden uitgeklapt waar de eerstvolgende actie nodig is.

# **Andere wijzigingen**

- Naast de taakbalk staat een pulldown knop 'More'. Hier vindt u de Support pagina, de History en alle Excel templates.
- 'General information' is nu de sectie die we voorheen 'Other' noemden en is naar boven geplaatst. Voornaamste reden hiervoor is dat u hier aan het begin al de Client reference en het E-mail adres van het schip kunt invullen. Tevens kunt u voorafgaand aan de inkomende reis al Defects opgeven.
- De 'Save and send' knop is gefixeerd en scrollt niet meer van het scherm af zodat hij altijd direct beschikbaar is. Dat geldt ook voor de andere schermen waarbij ook kopregels bv. bij Afvalstoffen niet meer van het scherm af scrollen.
- 

• Dit icoon stelt een reis voor (inkomend, verhalend of uitgaand)

• Hier ziet u een bestelde reis zonder dienstverleners die door de havenmeester is bevestigd met een opmerking. Het schip blijft 2h30m op de ligplaats en komt aan met 10m diepgang.

20  $\leftrightarrow$  45 Starboard side

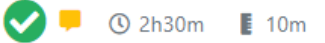

• In de tijdslijn zijn knoppen toegevoegd waarmee u direct kunt bestellen of afbestellen.

#### Order Cancel Order

• Bij de ligplaats zijn de boldernummers en de afmeerzijde direct zichtbaar.

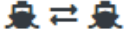

Rechts is ook te zien dat er wordt uitgewisseld.

3E Pet Vopak 6 (R4102) 9h33m

• Bij de bestelling is te zien welke en hoeveel dienstverleners er zijn besteld, ook apart voor aankomst op de volgende ligplaats bij een verhaalreis.

**14h E8m ⊘ Loodswezen A Boluda ØKRVE A Boluda ØKRVE**  $\overline{\mathcal{A}}$ 

## **Mobiel gebruik**

Doordat elke sectie in- en uitklapbaar is gemaakt, wordt ook het gebruik op een mobiele telefoon of tablet nog eenvoudiger.

# **Portbase Support pagina**

Meer informatie over hoe de nieuwe functionaliteit werkt, vind u op de Portbase Support pagina of onder 'Port Community Services' en dan 'Melding Schip': <https://support.portbase.com/services/melding-schip/>

Heeft u toch nog vragen dan kunt u natuurlijk contact opnemen met de Servicedesk van Portbase. E-mail: [servicedesk@portbase.com](mailto:servicedesk@portbase.com) Telefonisch: **088 – 625 25 25** (weekdagen van 08:00 tot 18:00 uur) **06 – 518 844 56** (Piketdienst voor urgente zaken)

Met vriendelijke groet, ook namens Port of Amsterdam en Portbase, **Louis van Waasdijk** Projectmanager Divisie Havenmeester (Rotterdam) Tel: +31 (0)6 1093 8114

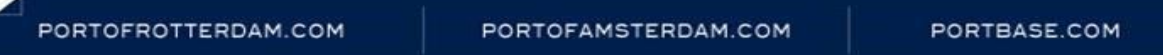

*Dit bericht is een samenwerking van het Havenbedrijf Rotterdam, het Havenbedrijf Amsterdam en Portbase en wordt verstuurd naar alle stakeholders. Zodra er nieuws is, ontvangt u een update.*